## About Respondus Lockdown Browser

Respondus Lockdown Browser is used to allow you to complete a quiz without other programs running simultaneously. You may have been asked by your professor to use this program to ensure you are taking this test without the aid of other software tools running on your device.

This tool must be downloaded onto your device in order to complete the quiz or exam that was assigned to you.

### Software Limitations

This program doesn't work for Chromebooks.

If you are are using a device from OCPS, you will need to follow these instructions:

- 1) Students can visit: distancelearning.ocps.net
- 2) Click on the blue button: Student Technical Guides Distance Learning
- 3) Click on the link for Dual Enrolled students.
- 4) You will be prompted to log into Canvas.
	- a. Once you log in, you will find directions to download and install the lockdown browser for Valencia.

# Downloading and Setting up Respondus Lockdown Browser

When you access a quiz or exam in Canvas, you may see the following message below. This means that your professor has set a requirement that you use Respondus as the browser for the quiz or exam:

#### **Respondus Lockdown Browser Required:**

This quiz requires Respondus LockDown Browser. Please launch Respondus LockDown Browser to take this quiz or view your quiz results.

If you have not already installed the browser, please download it from here:[[Download](https://download.respondus.com/lockdown/download.php?ID=544314337) [Respondus](https://download.respondus.com/lockdown/download.php?ID=544314337) Lockdown Browser]

When you access the download link above, you will see the following information:

- 1. System requirements
- 2. Toggle link for accessing the Mac version
- 3. A brief overview of the functions of the software
- 4. Installation instructions

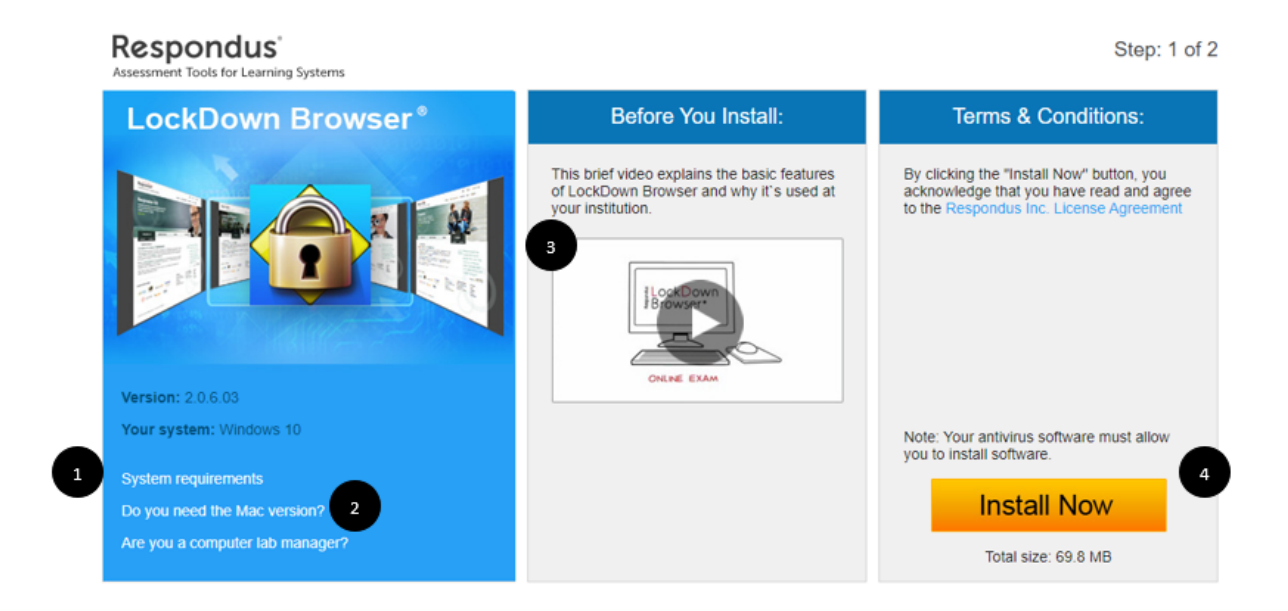

When you select "Install Now" your computer will begin downloading the software from your current browser:

CockDownBrowser....exe  $\wedge$ 

When you run the program, their system will ask if you want the program to make changes to your device. You will select "Yes."

You will set up the language for your Respondus program:

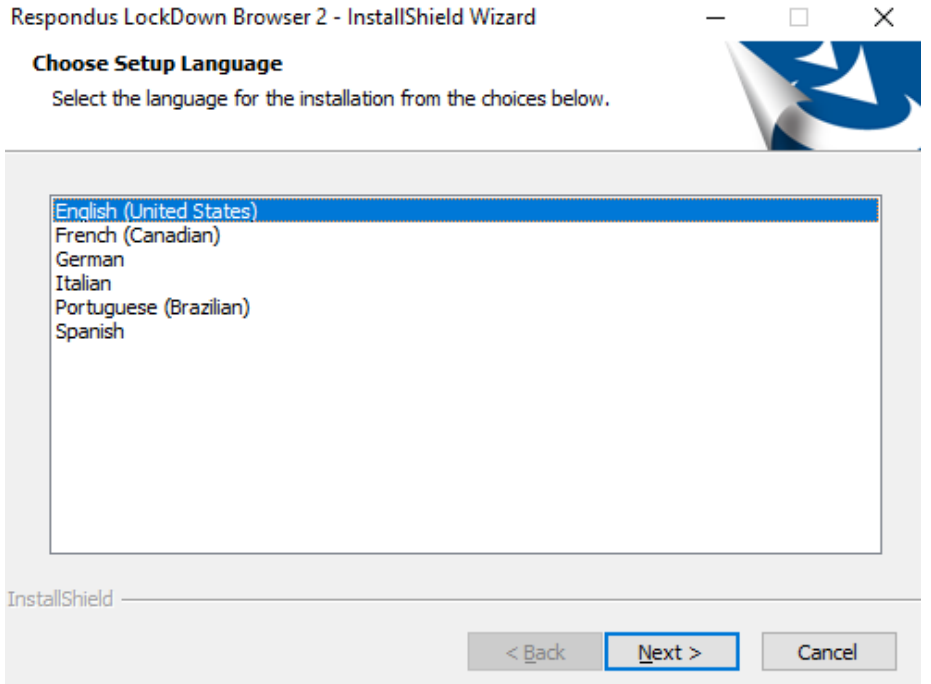

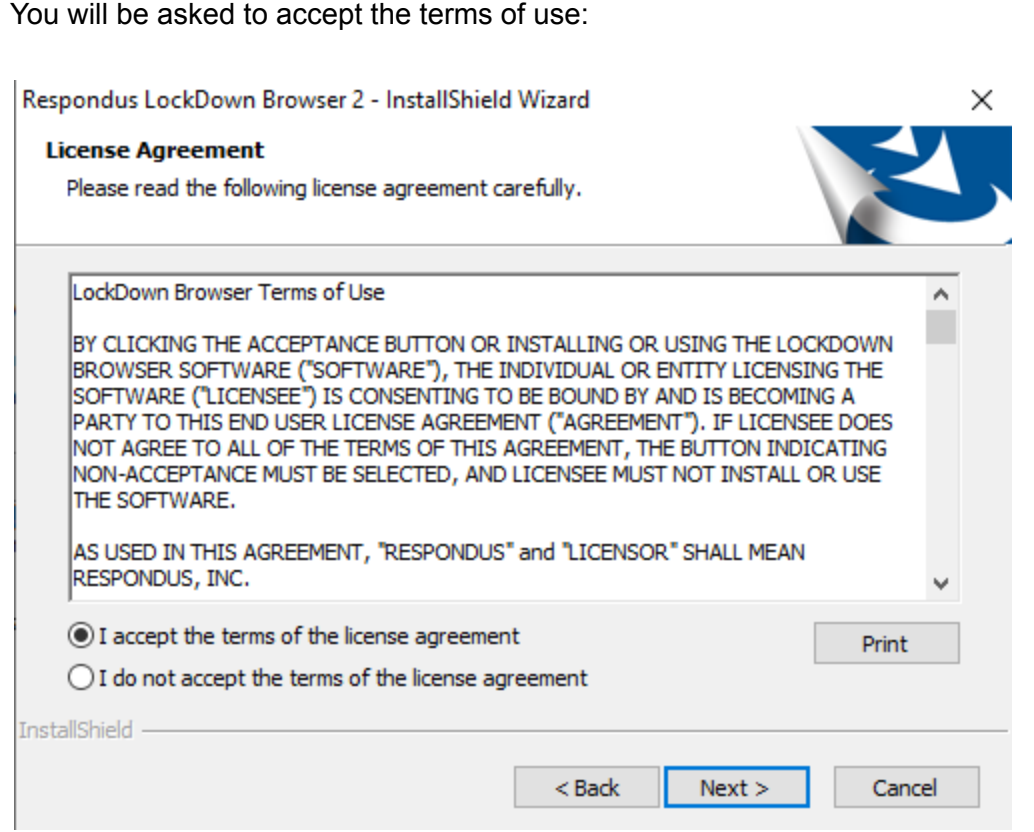

### You will select "Finish" to complete the process.

Respondus LockDown Browser 2 - InstallShield Wizard

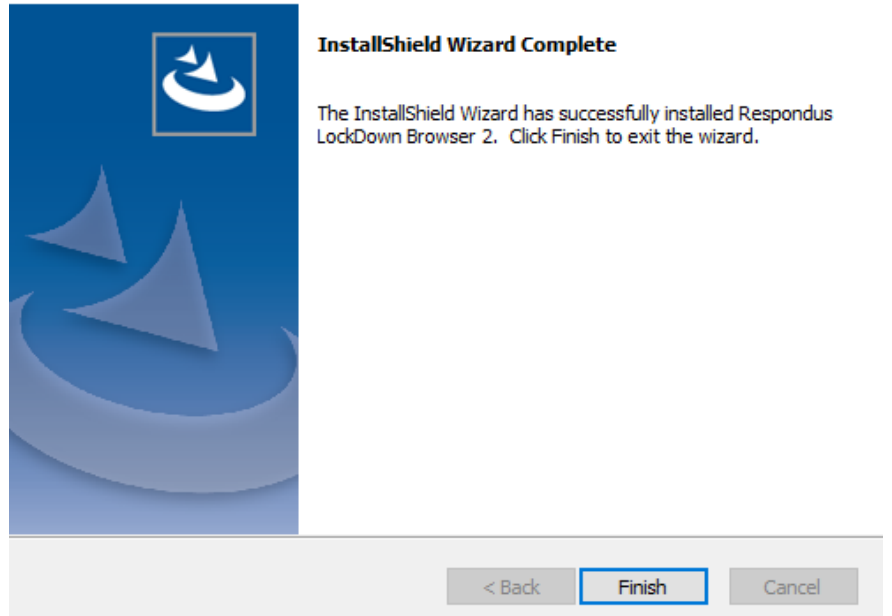

It's recommended that you close all programs on your device before running Respondus Lockdown Browser. Before you begin, it may be helpful to restart your device so no programs are running in the background. Upon the activation of this tool, Respondus Lockdown Browser will attempt to close any programs that are running on the device.

When the browser begins, it should automatically take you to the Canvas login page. Students will enter their credentials to sign in, locate the course, and Respondus-enabled quiz. You will now be able to complete the exam.